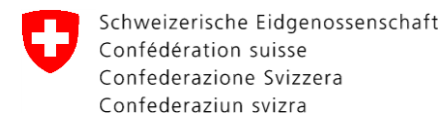

# **CePa – Ablaufbeschreibung Nr. 2**

## **Betriebsprofil und Tätigkeitsfeld bearbeiten**

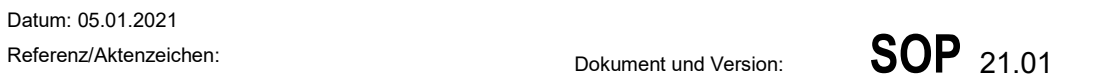

# **CePa – Betriebsprofil und Tätigkeitsfeld bearbeiten**

**Wenn Sie noch kein CH-Login haben, müssen Sie zuerst ein CH-Login erstellen. Die Anweisung dazu finden Sie in der CePa – Ablaufbeschreibung Nr. 1a «Erstellen eines CH-Login»**

Auf die Anwendung CePa kann über folgenden Link zugegriffen werden:

<https://www.cepa.admin.ch/CePa/web/>

Auf der linken Seite sehen Sie verschiedene Reiter (Abbildung 1, 0).

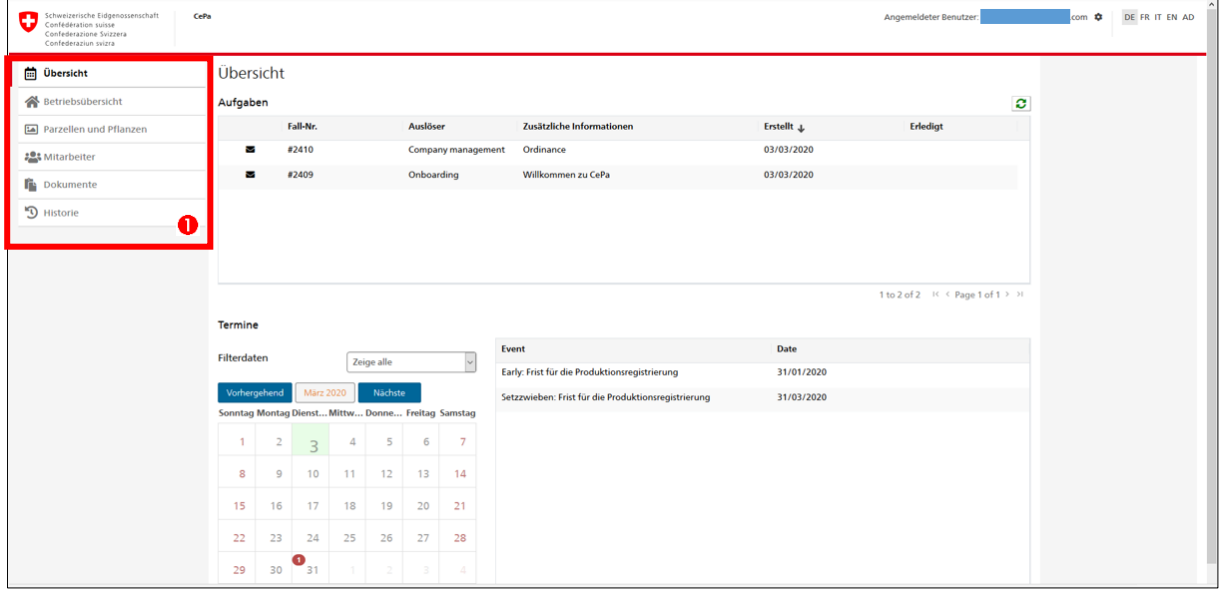

**Abbildung 1:** Startseite in CePa

Eidgenössischer Pflanzenschutzdienst EPSD c/o Bundesamt für Landwirtschaft BLW Schwarzenburgstrasse 165, 3003 Bern Tel. +41 58 462 25 50, Fax +41 58 462 26 34 cepa.phyto@blw.admin.ch www.pflanzengesundheit.ch

Klicken Sie auf der linken Seite auf den Reiter «Betriebsübersicht» (Abbildung 2,  $\bullet$ ). Hier können Sie Ihre **Kontaktangaben anpassen (<sup>2</sup>) oder die bevorzugte Kommunikationsart ändern (** $\Theta$ **).** Überprüfen Sie insbesondere, ob die angegebene Telefonnummer und E-Mail-Adresse korrekt sind.

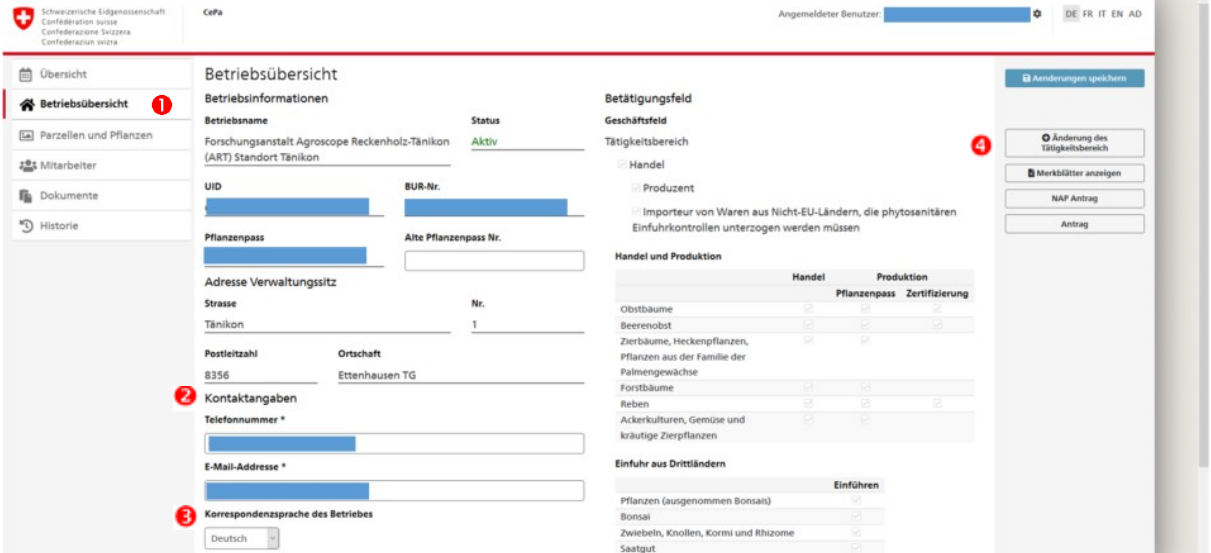

#### **Klicken Sie anschliessend ganz rechts oben auf «Änderungen speichern»!**

**Abbildung 2**: Anzeige des Reiters "Betriebsübersicht"

### **Änderung des Tätigkeitsbereichs**

Wenn sich Ihr Tätigkeitsbereich ändert, klicken Sie auf «Änderung des Tätigkeitsbereich» (Abbildung  $2, ④$ ).

Beachten Sie, dass dies Auswirkungen auf Ihr Zulassungsprofil in CePa hat. Lesen Sie das geöffnete Fenster durch und klicken Sie anschliessend auf «Starten Sie den Prozess» (Abbildung  $3, 0$ ).

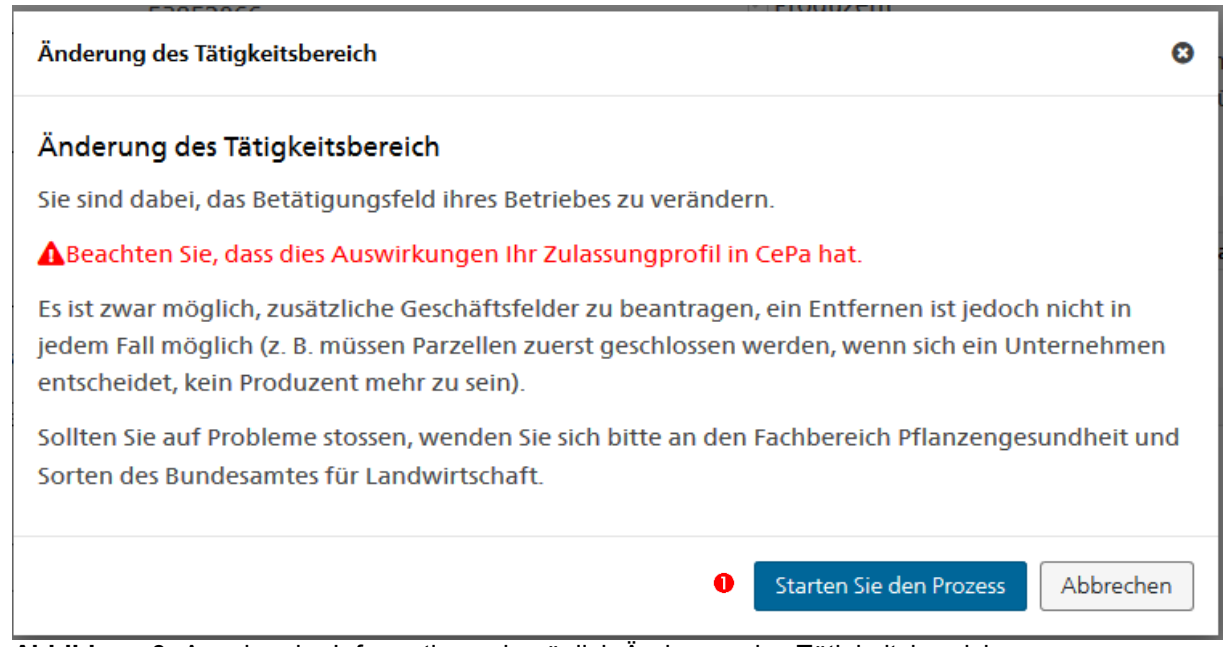

**Abbildung 3:** Anzeige der Informationen bezüglich Änderung des Tätigkeitsbereichs

Setzen oder entfernen Sie nun bei den entsprechenden Bereichen Häkchen. Klicken Sie anschliessend jeweils auf «nächster Schritt».

Im letzten Fenster erscheinen die dazugehörenden wichtigen Merkblätter (Abbildung 4,  $\bullet$ ). Nach dem Durchlesen setzen Sie ein Häkchen bei «Ich habe die relevanten Merkblätter gelesen und verstanden» ( $\bullet$ ) und klicken anschliessend auf «Abschluss der Änderung des Betätigungsfeldes»  $(\circledast)$ .

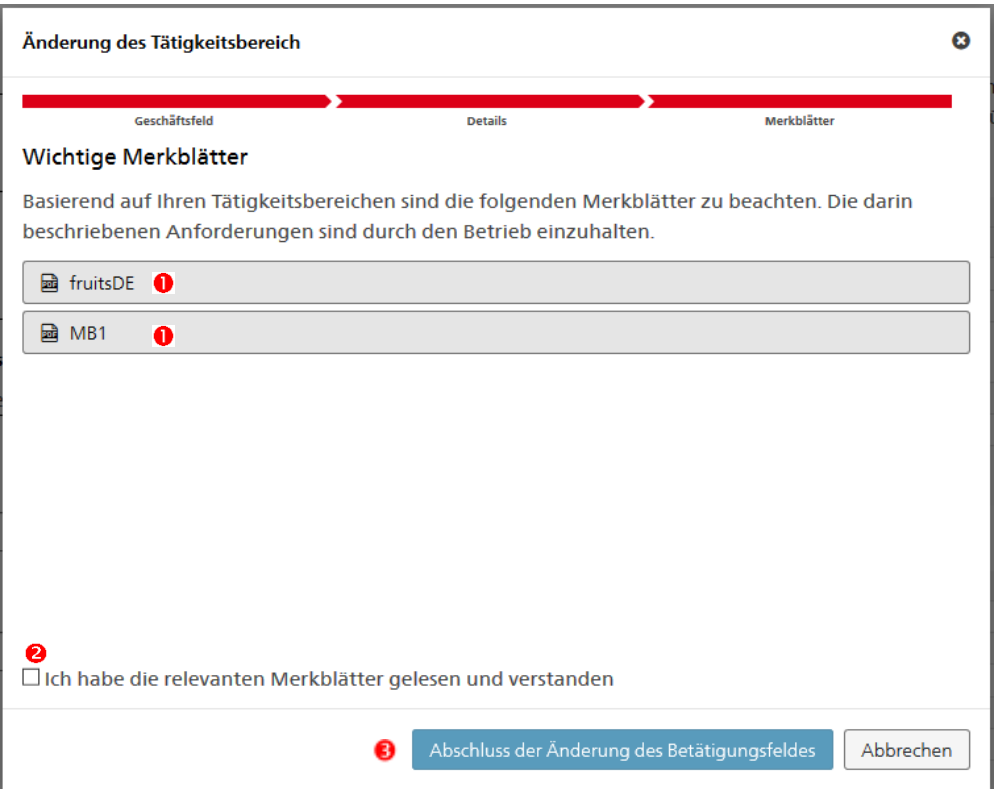

**Abbildung 4:** Anzeige der wichtigen Merkblätter

Wenn neben angekreuzten Feldern Fragezeichen erscheinen, bedeutet dies, dass die Änderung noch vom EPSD bestätigt werden muss.